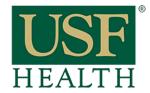

# Turnitin LTI Settings

College of Nursing

 Go to your course and open the assignment that has the Turnitin LTI. Click on Settings

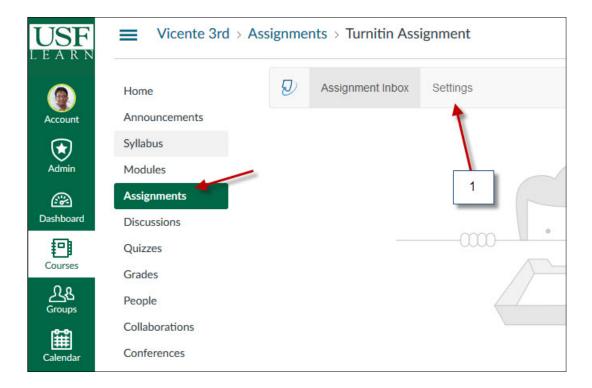

- 2) Add any other instructions for the assignment
- 3) Select desired option
- **4)** Please do not select the dates for the assignment in this area.

Go to the settings of the assignment in **Canvas** to set these dates

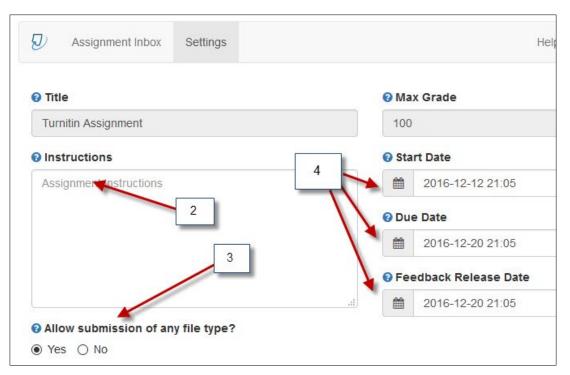

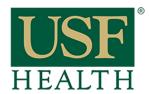

### Turnitin LTI Settings

College of Nursing

5) Open the "Optional Settings" to access the advance options

Select desired options

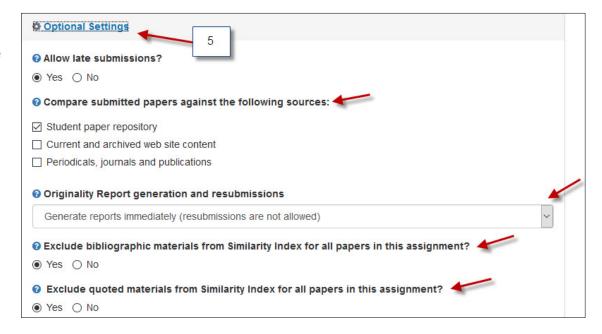

- **6, 7)** Select desired options
- 8) Select <u>Yes</u> to allow students to view their Originality Report
- 9) If you select "Standard paper repository" the paper will be included in the database (Summative)
- 10) If you want this submission to be only a Draft (Formative) select "Do not store the submitted papers"

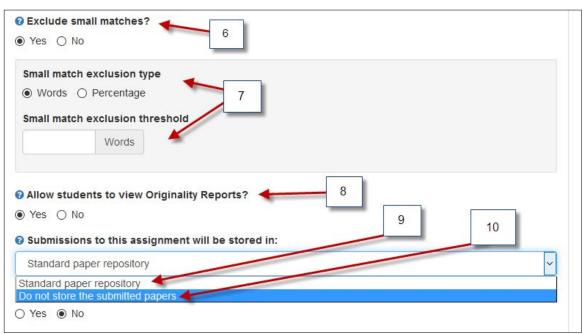

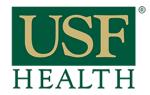

# Turnitin LTI Settings

College of Nursing

#### 11) DO NOT USE THIS OPTION

#### Rubrics need to be added within Canvas

- **12)** Select this option if desired
- **13)** Select **YES** if you would like to repeat this settings for future assignments
- 14) Submit to save

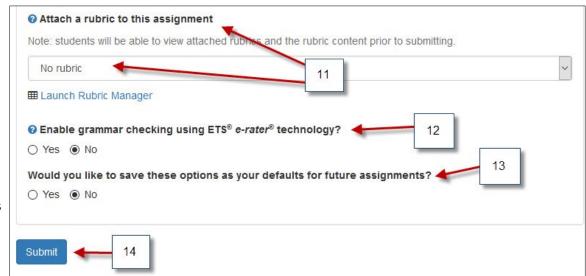